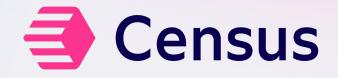

### Like Legos, But Better

User segmentation with reverse ETL

# Agenda

Who's here and why

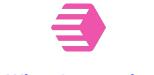

What Census does

Make Census work for you

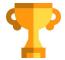

Make someone happy

### Who I am

Census Customer Data Architect Presales, Post-sales

Data, data, data

Enterprise, growth, small

DW Frontier: activating data

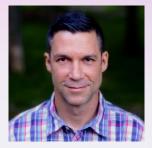

### Who we are

"On a mission to build a data platform that enables everyone to have access to trusted data so they can take action and automate their business"

Total funding: \$80.3 million Series B: \$60 million

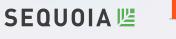

TIGERGLOBAL

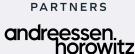

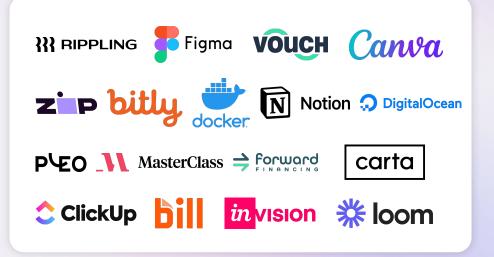

## Who you are

- Curious about making segmentation easier
- Data person who brings the data dream to life!
- Want to make better use of their data warehouse
- Just realizing you wandered into the wrong session...but decided to stay anyway

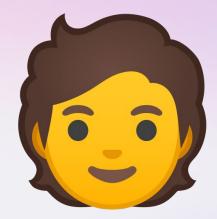

## **Where Reverse ETL Fits**

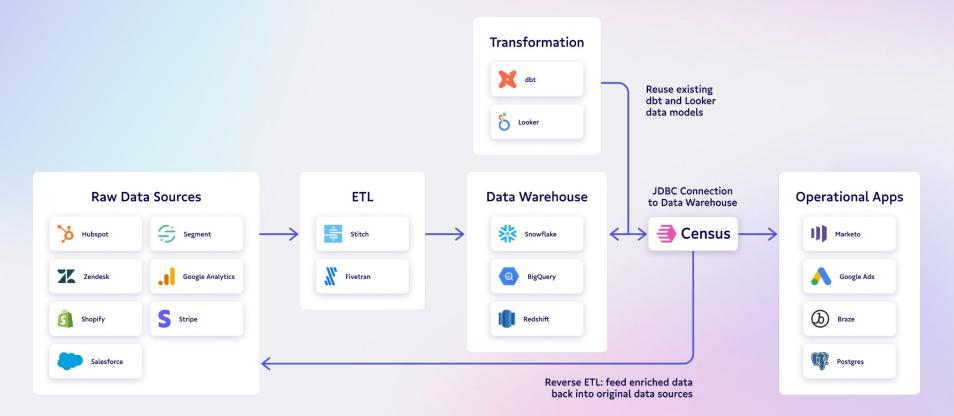

## How Reverse ETL Supports Segmentation

Warehouse-native data activation platform

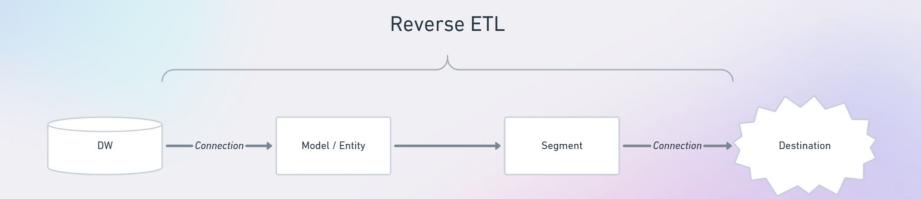

### **Segmentation In The Real World** (AKA how it makes your stakeholders <3 you)

## Let's do this!

There's a prize. So really, you should do this.

- 1. Go here: app.getcensus.com
- 2. Click "Sign up"
- 3. Use Gmail or enter your email address
- 4. Go through sign up flow
- 5. When you get to the end, click "Continue" to complete the process!

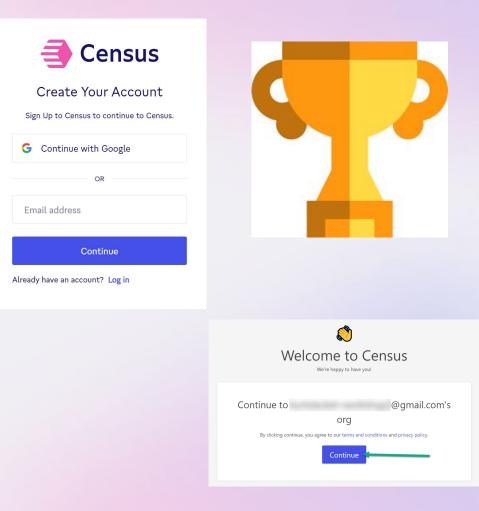

#### Alright, let's create your first sync 🎉

Census
Consus
Consus
Consustant
Consustant
Consustant
Consustant
Consustant
Consustant
Consustant
Consustant
Consustant
Consustant
Consustant
Consustant
Consustant
Consustant
Consustant
Consustant
Consustant
Consustant
Consustant
Consustant
Consustant
Consustant
Consustant
Consustant
Consustant
Consustant
Consustant
Consustant
Consustant
Consustant
Consustant
Consustant
Consustant
Consustant
Consustant
Consustant
Consustant
Consustant
Consustant
Consustant
Consustant
Consustant
Consustant
Consustant
Consustant
Consustant
Consustant
Consustant
Consustant
Consustant
Consustant
Consustant
Consustant
Consustant
Consustant
Consustant
Consustant
Consustant
Consustant
Consustant
Consustant
Consustant
Consustant
Consustant
Consustant
Consustant
Consustant
Consustant
Consustant
Consustant
Consustant
Consustant
Consustant
Consustant
Consustant
Consustant
Consustant
Consustant
Consustant
Consustant
Consustant
Consustant
Consustant
Consustant
Consustant
Consustant
Consustant
Consustant
Consustant
Consustant
Consustant
Consustant
Consustant
Consustant
Consustant
Consustant
Consustant
Consustant
Consustant
Consustant
Consustant
Consustant
Consustant
Consustant
Consustant
Consustant
Consustant
Consustant
Consustant
Consustant
Consustant
Consustant
Consustant
Consustant
Consustant
Consustant
Consustant
Consustant
Consustant
Consustant
Consustant
Consustant
Consustant
Consustant
Consustant
Consustant
Consustant
Consustant
Consustant
Consustant
Consustant
Consustant
Consustant
Consustant
Consustant
Consustant
Consustant
Consustant
Consustant
Consustant
Consustant
Consustant
Consustant
Consustant
Consustant
Consustant
Consustant
Consustant
Consustant
Consustant
Consustant
Consustant
Consustant
Consustant
Consustant
Consustant
Consustant
Consustant
Consustant
Consustant
Consustant
Consustant
Consustant
Consustant
Consustant
Consustant
Consustant
Consustant
Consustant
Consustant
Consustant
Consustant
Consustant
Consustant
Consustant
Consustant
Consustant
Consustant
Consustant
Consustant
Consustant
Consustant
Consustant
Consustant

- 1. Click "Quick Start"
- 2. Click "Create Sync  $\rightarrow$ " for Salesforce from Redshift

|   | Quick Start                                                                                                    |                                                                                                    |
|---|----------------------------------------------------------------------------------------------------|----------------------------------------------------------------------------------------------------|
|   | Snowflate lesforce Get a quici                                                                                                    | o glad you're here!<br>overview of how Census works by watching<br>dies to the left. After that, we'll guide you<br>ting up your first synci |
|   | Create a sync with your own data<br>Connect a source and destination service to start setting up a sync.<br>sources @ Add Source<br>Redshift - tf-redshift-demo-cluster | Create Sync      DESTINATIONS                                                                                                    |
| 0 | Don't have your own data? Start with a sample set.<br>Use one of our sample sync: to get a feel for how Census works.                                                   | ogle                                                                                                    |

- 1. Click "Connections" Click "OK" to the warning message
- 2. Click "Add Service"
- 3. Type "braze"
- 4. Select "Braze"

| 🗐 Census                 | C  | onnections    |                             |          | Add Data | Source           | Add Service |
|--------------------------|----|---------------|-----------------------------|----------|----------|------------------|-------------|
| D Demo SF 🗘              | Da | ta Sources    |                             |          |          |                  |             |
| Q. Search Crit + K       |    |               |                             |          | @ Test   | 😰 Edit           | T Delete    |
| 犬 Quick Start            |    |               |                             |          |          |                  |             |
| C Syncs                  |    |               |                             |          |          |                  |             |
| Notifications            |    |               |                             |          |          |                  |             |
| 🖽 Models                 |    | Add a Service | 1 Choose 2 Configure 3 Test | Close    | @ Test   | 🕑 Edit           | T Delete    |
| √ Segments               |    |               |                             |          |          |                  |             |
| •1 <sup>4</sup> Entities |    | Q braze 3     |                             |          |          |                  |             |
| 🖉 Connections 🚺          |    | (2) Braze (4) |                             | Select 🖉 |          |                  |             |
| Settings                 |    |               |                             |          |          |                  |             |
|                          |    |               |                             |          |          |                  |             |
|                          | Se |               |                             |          |          |                  |             |
|                          |    |               |                             |          | @ Test   | <b>1</b> 1 1 1 1 | P Dalata    |
|                          |    |               |                             |          | (2) lest | E Edit           | Delete      |
|                          |    |               |                             |          |          |                  |             |
|                          |    |               |                             |          | Test     | 🕑 Edit           | Telete      |

- 1. Change name to "Braze Workshop"
- 2. Go to getcensus.com/datacouncil to retrieve the Endpoint URL & API Key
- 3. Click "Connect"
- 4. Click "Finish"

| Add a Service                                                    | 1 Choose 2 Configure 3 Test                           | Close                        |
|------------------------------------------------------------------|-------------------------------------------------------|------------------------------|
| Connect Braze to Census                                          |                                                       | ٠٠٠٠٠ (٢)                    |
| Start syncing data to Braze by checking out sync up and running! | our documentation, which contains step-by-step instru | ctions on getting your first |
| Name                                                             |                                                       |                              |
| Braze Workshop 1                                                 |                                                       |                              |
| Endpoint URL                                                     |                                                       |                              |
| https://rest.i 2)1.braze.com                                     |                                                       |                              |
| API Key                                                          |                                                       |                              |
| 2                                                                |                                                       | 0                            |
| Data Import Key (for Cohorts only)                               |                                                       |                              |
|                                                                  |                                                       | $\odot$                      |
| Back                                                             |                                                       | 3 Connect                    |

- 1. Click "Models"
- 2. Then click "All Users"

| 📑 Census              | Models 🌓 Redshift-demo-clu 🌩         | © /                         |
|-----------------------|--------------------------------------|-----------------------------|
|                       | SQL Queries dbt Project Looker Looks |                             |
| D Default Workspace 🗘 |                                      |                             |
| Q Search Cort + K     | NAME SY                              | ICED TO MODIFIED 10 minutes |
|                       | Team Details                         | 10 minutes                  |
| 犬 Quick Start         | ⊞ User Stats                         | 10 minutes                  |
| C' Syncs              |                                      | 10 minutes                  |
| > Notifications       |                                      | 10 minutes                  |
| Models                |                                      |                             |
|                       |                                      |                             |
| •C Entities           |                                      |                             |
| & Connections         |                                      |                             |
| Settings              |                                      |                             |

- 1. Click "Query"
- 2. Click "Preview Results"
- 3. See the *Model Results* at the bottom

| 🗐 Census                                                                                                    |                             |                   | ← J               | All Users                                                                                                    |                             | Preview Results     Discard Ch | langes Save Model | *                 |                   |
|----------------------------------------------------------------------------------------------------|-----------------------------|-------------------|-------------------|----------------------------------------------------------------------------------------------------|-----------------------------|--------------------------------|-------------------|-------------------|-------------------|
| D Default Workspace 🗘                                                                                                    |                             |                   | Source            | Model N                                                                                                    | lame                        |                                | R                 | DWS               |                   |
| Q Search Cm+K                                                                                                    |                             |                   | Redshi            | ift - tf-redshift-demo-cluster - All User                                                                              | 12                          |                                | 81                |                   |                   |
| <ul> <li>ℜ Quick Start</li> <li>ℜ Notifications</li> <li>➡ Models</li> <li>♥ Segments</li> <li>★ Entities</li> <li>Ø Connections</li> <li>③ Settings</li> </ul> |                             |                   | 2<br>3<br>4       | select<br>users."<br>, teams.email.domain as team_domain<br>from demo.users<br>left join demo.teams on team_id = teams | s.1d;                       |                                |                   |                   |                   |
|                                                                                                    | Model Results<br>(first 25) |                   |                   |                                                                                                    |                             |                                |                   |                   |                   |
|                                                                                                    | ID                          | FIRST NAME        | LAST NAME         | EMAIL                                                                                                    | 3<br>CREATED AT             | UPDATED AT                     | TEAM ID           | VERSION NUMBER    | TEAM DOMAIN       |
|                                                                                                    | INTEGER                     | CHARACTER VARYING | CHARACTER VARYING | CHARACTER VARYING                                                                                                    | TIMESTAMP WITHOUT TIME ZONE | TIMESTAMP WITHOUT TIME ZONE    | INTEGER           | CHARACTER VARYING | CHARACTER VARYING |
|                                                                                                    | 476773                      | Lucinda           | Zboncak           | lucinda@snoodle.com                                                                                                    | 2018-11-02 18:30:12         | 2020-07-20 19:17:37            | 48415             | 0.11.3            | snoodle.com       |
|                                                                                                    | 511551                      | Colby             | Strosinl          | colby@cookbright.com                                                                                                   | 2019-06-18 16:28:14         | 2020-04-06 21:12:32            | 46856             | 0.11.3            | cookbright.com    |

- Click "Entities" 1.
- Click "Get Started" 2.
- Click "Add Entity" 3.

#### Entities

Define important entities in your data source and approve them for marketing segmentation.

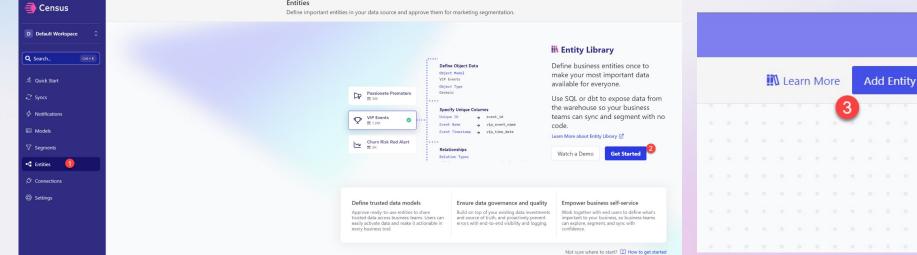

- 1. Choose Data Source "All Users"
- 2. Set Data Type to "User"
- 3. Specify Schema Column "id"
- 4. Click "Save Entity"
- 5. Click "Add Entity"

| All Users / Sa<br>Configuration Data Enrichments Segments Syncs                          | ve Entity |
|------------------------------------------------------------------------------------------|-----------|
| Select Data Source<br>The data source to add to the entity library                       |           |
| Data Source                                                                              |           |
| All Users 1                                                                              | ~         |
| Data Type                                                                                |           |
| User 2                                                                                   | ~         |
| Specify Schema Columns<br>The expected columns for any User entity<br>Unique ID → # id 3 | •         |

- 1. Choose Data Source "All Events"
- 2. Choose Data Type "Event"

Specify Schema Columns:

- 3. id
- 4. name
- 5. time
- 6. Click "+ Add a Relationship"
- 7. Choose "All Users"
- 8. Choose unique key "user\_id"
- 9. Joins with "id"
- 10. Click "Save Entity"

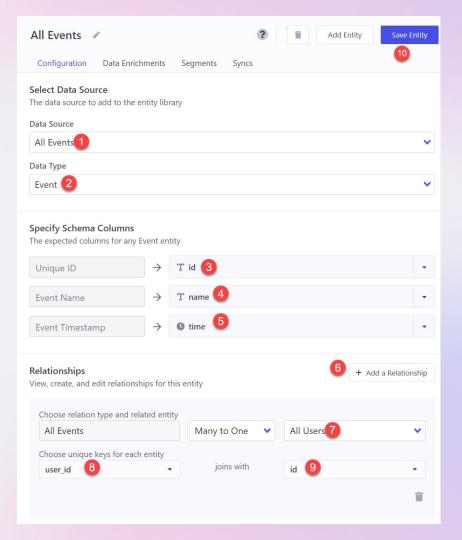

- 1. Click "Segments"
- 2. Click "Add Segment"

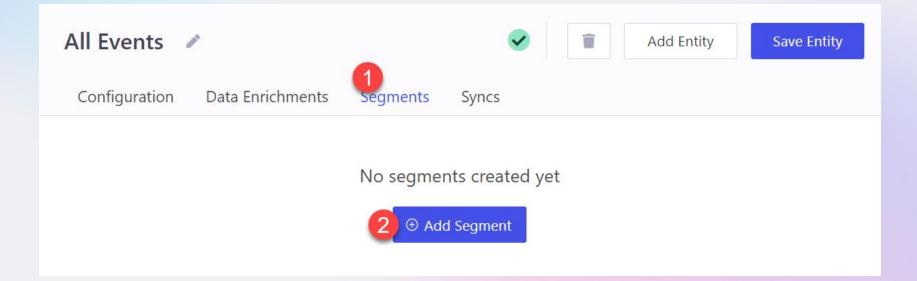

- 1. Select "All Users"
- 2. Select "team\_domain"
- 3. Type "weavel.com"
- 4. Click "Add group > All Events"
- 5. Select with "Event named one of"
- 6. Type "Add Image" and "Delete Image", enter after each and match caps
- 7. Select "at least", 2, after date, 5/1/2020
- 8. Click "Save Segment"

| gment of                            | Segment Name                |                      |   |                      |                       |    |
|-------------------------------------|-----------------------------|----------------------|---|----------------------|-----------------------|----|
| All Users 1                         | All Users Segme             | ent                  |   |                      | 4<br>< 1%             | 09 |
|                                     |                             |                      |   |                      |                       |    |
| ords which meet All +               | of the following conditions |                      |   |                      |                       |    |
| Have Properties                     |                             | following conditions |   |                      |                       |    |
| and T team_dom                      | nain 2                      | is                   | • | weavel.com 3         |                       |    |
|                                     |                             |                      |   |                      |                       |    |
|                                     | on + Add subgroup           |                      |   | weaver.com           |                       |    |
|                                     | -                           |                      |   |                      |                       |    |
| + Add condition                     | on + Add subgroup           |                      |   |                      |                       |    |
| Performed All Events                | on + Add subgroup           |                      | 6 | Delete Image 🔇 Add v |                       |    |
| Performed All Events<br>with Events | s •                         | • 2                  | 6 |                      | alues<br>▼ ) 🚞 5/1/20 |    |

- 1. Select "Syncs"
- 2. Select "Quick Sync"
- 3. Select "New Sync"

| Cefinition     Activity     Syncs     Overlap        | View SQL Preview Results                 | Discard Changes Save Segment : | Q<br>3 O New Sync                                      |
|------------------------------------------------------|------------------------------------------|--------------------------------|--------------------------------------------------------|
| Segment of     Segment Name       ** All Users     • |                                          | estimated size ●<br>4<br>< 1%% | No sync templates available, create a new sync<br>now! |
| Syncs within this Segment                            |                                          | ② © Quick Sync                 |                                                        |
| This segmen                                          | has not been synced to a destination yet |                                |                                                        |

#### On the next screen be sure to do this

| Mappings                                                                                                    | Clos                | a number between<br>1 and 1,000.<br>sest <i>without going</i><br>over wins swag! |          | ×    |
|----------------------------------------------------------------------------------------------------|---------------------|----------------------------------------------------------------------------------|----------|------|
| Reg last_name                                                                                                    |                     |                                                                                  |          | ×    |
| email v                                                                                                    | → Set               | 🚱 Email                                                                          |          | ×    |
| S11 Constant                                                                                                    | → Set               | kurt_s_workshop                                                                  | Ð        | ×    |
|                                                                                                    |                     | Type Automatic.(currently.Integer) Y                                             |          |      |
| Add N                                                                                                    | Mapping             |                                                                                  | Multiple | •    |
|                                                                                                    |                     |                                                                                  |          |      |
| Would you like to test your sync?<br>Running a test sync will attempt to create/update a single record from your s<br>Run Test | source data to Braz | 2.                                                                               |          |      |
|                                                                                                    |                     | C                                                                                | Cancel   | Next |

#### 1. Select Connection "Braze Workshop"

2. Select Object "User"

|            | a new sync                                                                                                    |  |
|------------|----------------------------------------------------------------------------------------------------|--|
|            |                                                                                                    |  |
|            | t data do you want to sync?                                                                                                    |  |
|            | <del>raction</del><br>shift - tf-redshift-demo-cluster [Read-only]                                                              |  |
| Sou        |                                                                                                    |  |
|            | Jsers (All Users)                                                                                                    |  |
|            | nent<br>Jsers Segment                                                                                                    |  |
| The Al     | Users entity relates to the All Events entity                                                                                   |  |
| Tables,    | views, and models updated 2 hours ago Refresh                                                                                   |  |
|            |                                                                                                    |  |
| Whe        | re do you want to sync data to?                                                                                                 |  |
|            | rection                                                                                                    |  |
| Bra        | ze Workshop 🕧                                                                                                    |  |
| Obj<br>Use |                                                                                                    |  |
| Object     | updated a few seconds ago Refresh                                                                                               |  |
|            | - Andrew a second state of the second state of the second state of the second state of the second state of the                  |  |
|            |                                                                                                    |  |
| Hov        | do you want to update the destination?                                                                                          |  |
| The typ    | e of change this sync should make when it finds a matching source and destination record.                                       |  |
| 0          | Update or Create                                                                                                    |  |
| 0          | Update existing destination records when IDs match, otherwise create new ones if they're missing.                               |  |
| $\bigcirc$ | Append                                                                                                    |  |
| 0          | Append every new record in the source to the destination.                                                                       |  |
| 0          | Mirror<br>Keep the destination in sync with the source. Update records, create missing, and take action when records disappear. |  |
| 0          | reep ure destination in sync with the source, opdate records, create missing, and take action when records disappeal.           |  |
|            | When a record disappears from the source data Select a mirror type                                                              |  |
| $\cap$     | Delete                                                                                                    |  |
|            | Attempts to delete records in the destination that are listed in the source.                                                    |  |

- 1. Select Identifier "id"
- 2. Select "Multiple > All Matching"
- 3. Type firstname\_lastinitial\_workshop

- 4. Click "Create new field..."
- 5. TYPE IN YOUR GUESS
- 6. Click "Use...as a constant value"
- 7. Click "Next"

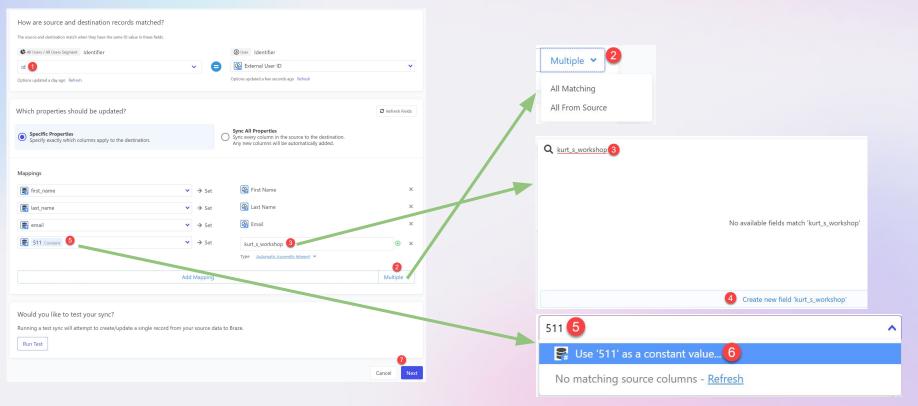

#### 1. Check "Run a sync now"

#### 2. Click "Create Sync"

| Create a new sync |                                                                                                    |
|-------------------|----------------------------------------------------------------------------------------------------|
|                   |                                                                                                    |
| Confirm details   |                                                                                                    |
|                   |                                                                                                    |
| SOURCE            | CAIL Users / All Users Segment (4 current records)                                                                   |
| DESTINATION       | (b) User                                                                                                    |
| SCHEMA CHANGES    | + kurt_s_workshop                                                                                                    |
| MAPPING TYPE      | Specific Properties - Only sync the specified columns.                                                               |
| MAPPED FIELDS     |                                                                                                    |
| SYNC ACTIONS      | Update or Create - Update existing destination records when IDs match, otherwise create new ones if they're missing. |
|                   | The next sync will automatically be a <b>full sync</b> .                                                             |
|                   | 1 🔽 Run a sync now?                                                                                                  |
|                   | Back Create Sync                                                                                                    |

Your data in Braze!

#### Custom Attributes

kurt\_s\_workshop

511

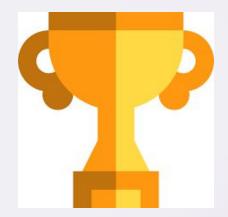

#### **Please reach out**

kurt@getcensus.com

linkedin.com/in/steckelio

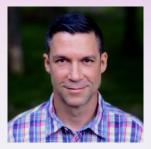